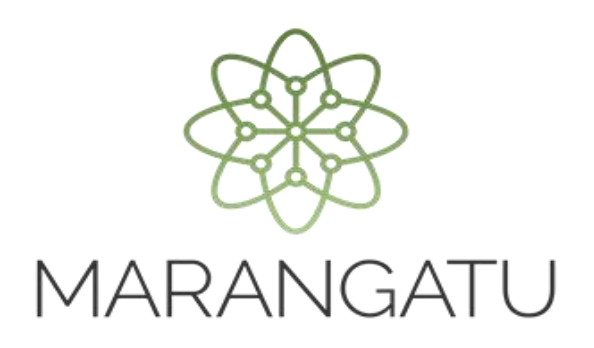

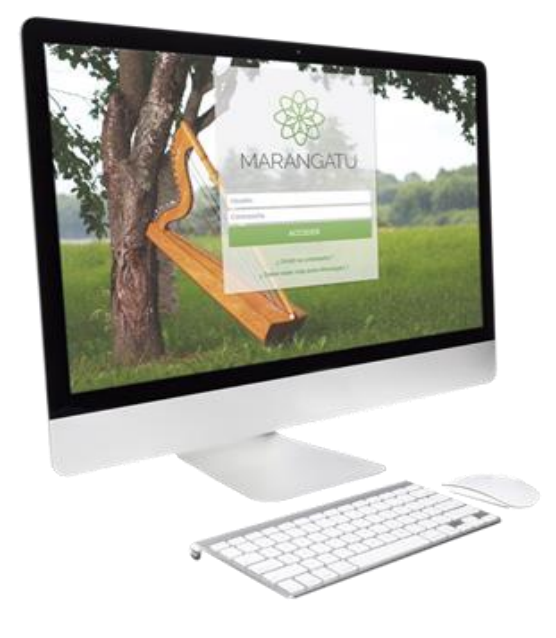

#### **Cómo consultar Comprobantes Virtuales**

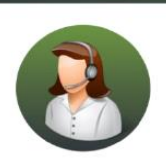

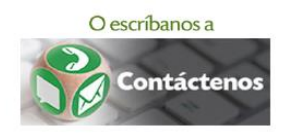

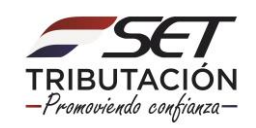

• PASO 1 - Ingrese al Sistema de Gestión Tributaria Marangatu con su Usuario y Clave de acceso.

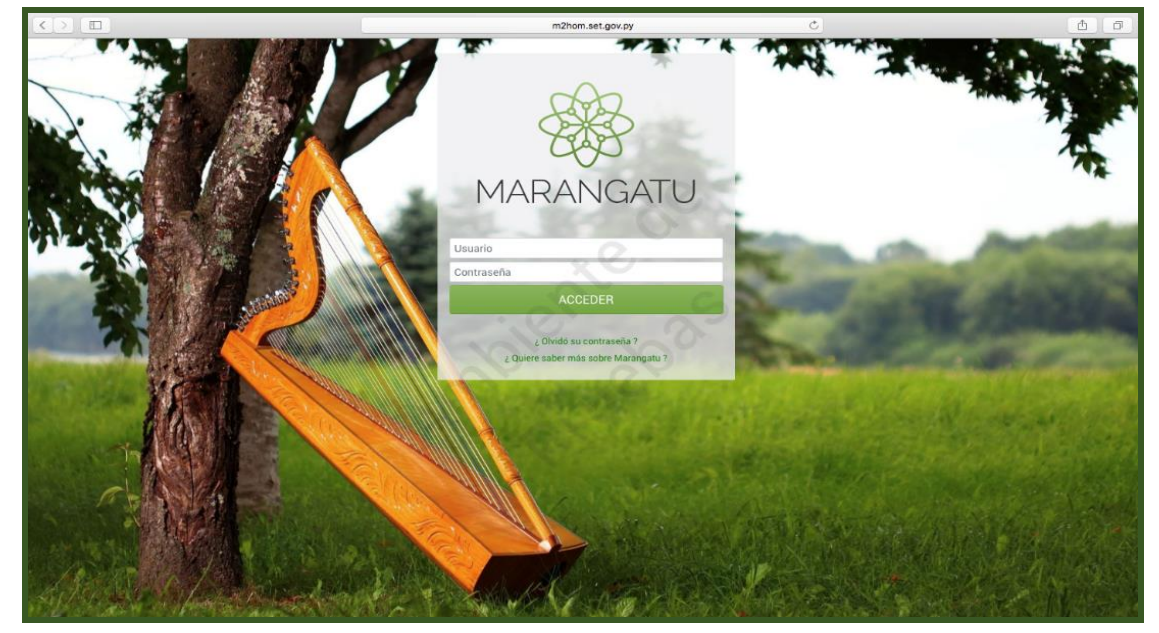

• PASO 2 - En el menú principal deberá seleccionar el módulo *Facturación y Timbrado/ Consultas/Consultar Comprobantes Virtuales.*

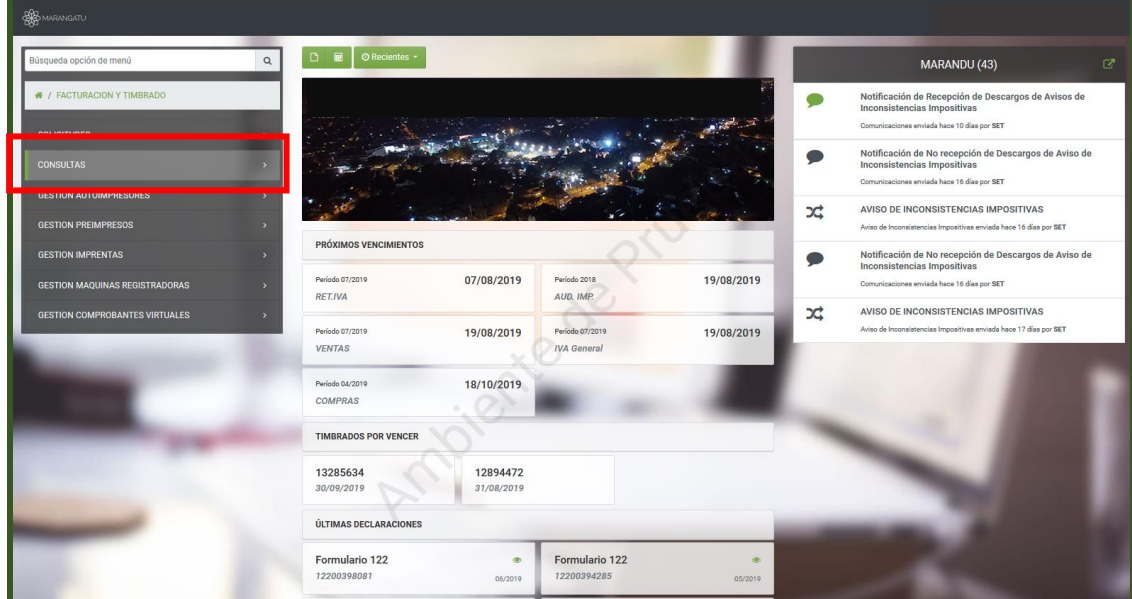

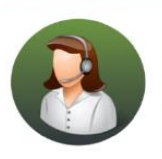

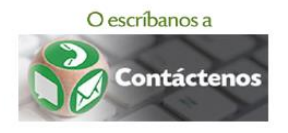

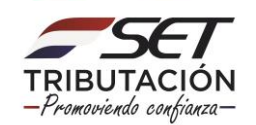

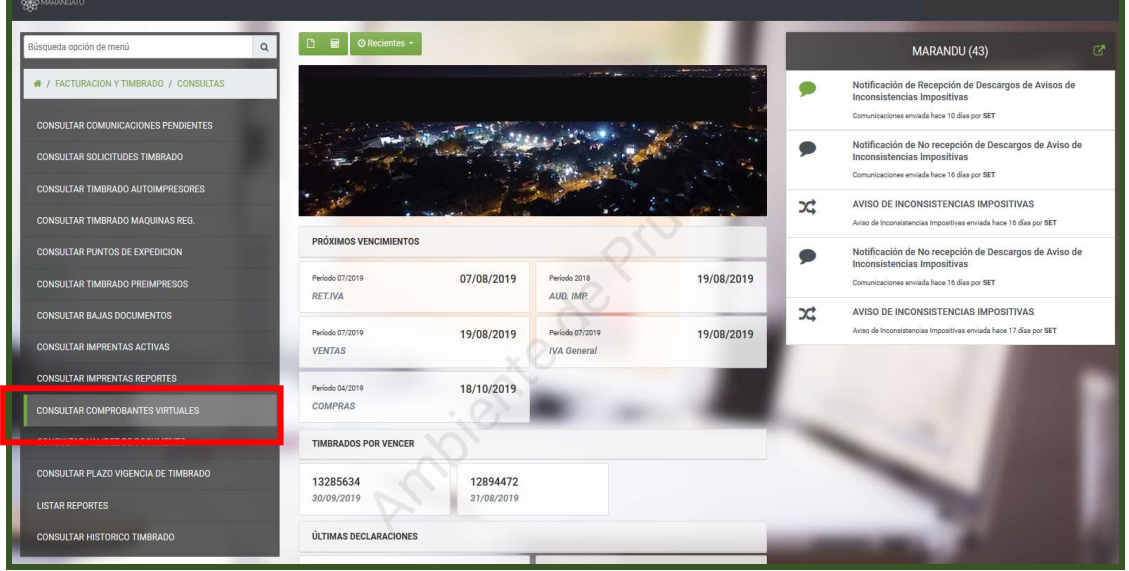

• PASO 3 - A continuación, debe ingresar los datos correspondientes del documento que desea consultar (Tipo de Comprobante o En condición de) y posteriormente seleccionar la opción Búsqueda.

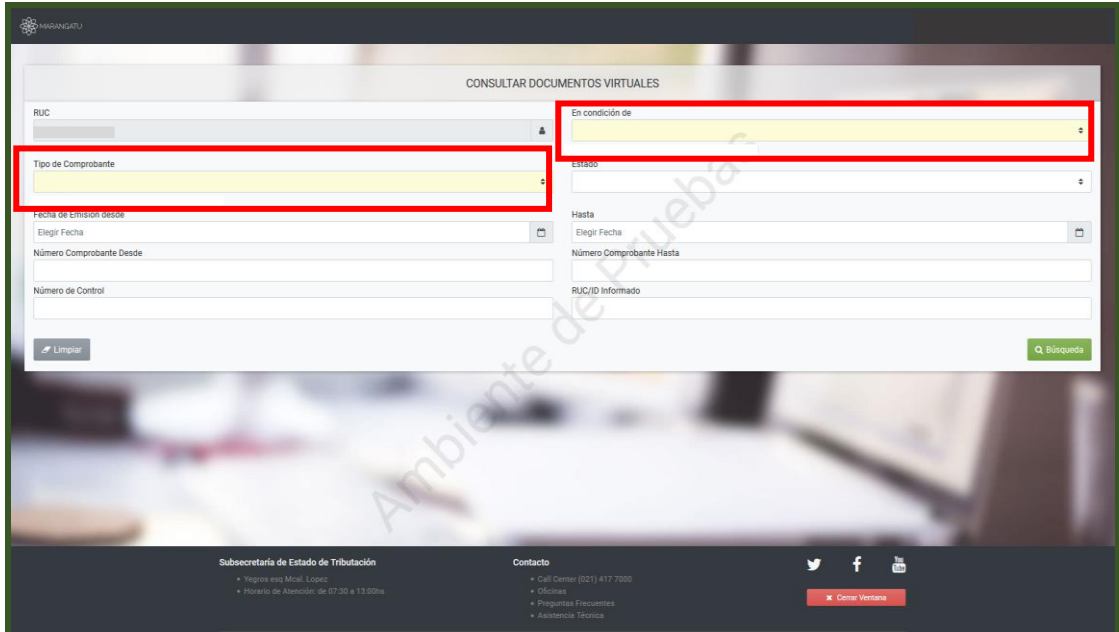

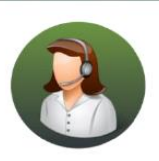

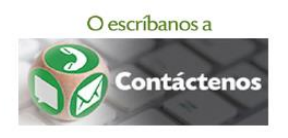

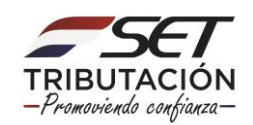

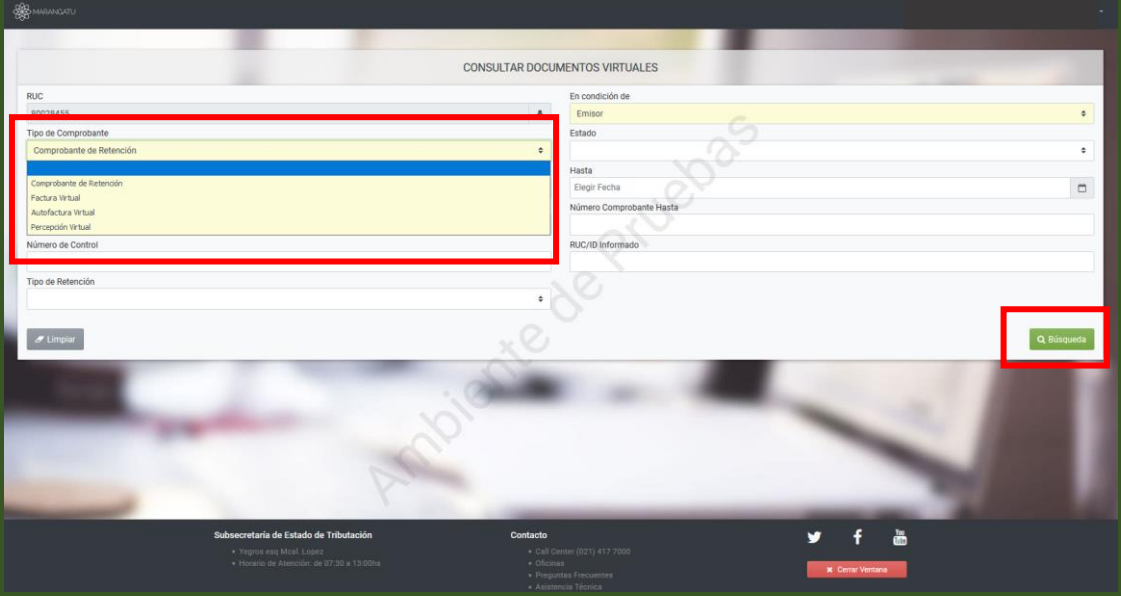

#### **Nota**

Tener en cuenta los siguientes criterios para la búsqueda:

- Búsqueda por numero de documento: no se deberán omitir los ceros de la izquierda. Ejemplo: 001 -001-0000001.
- Búsqueda por RUC/ID Informado: si desea consultar por RUC del cliente o proveedor ingresar el mismo sin el digito veriicador. Ejemplo: 8000054.
- PASO 4 Para visualizar el documento virtual consultado debe presionar el enlace correspondiente al número.

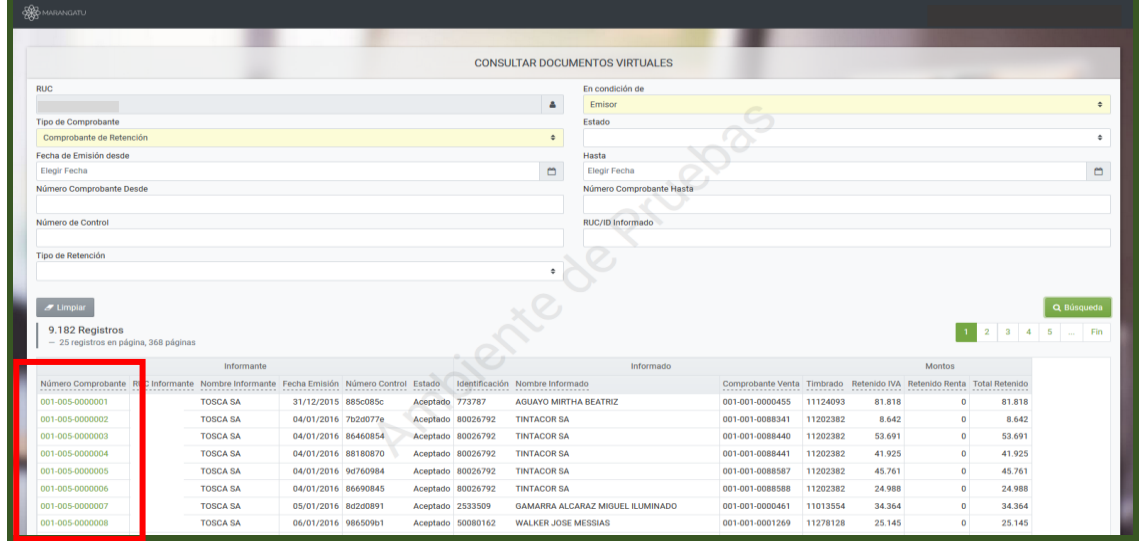

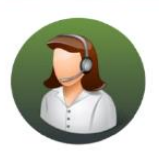

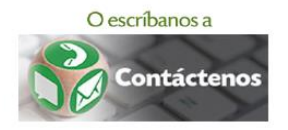

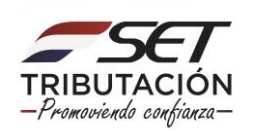

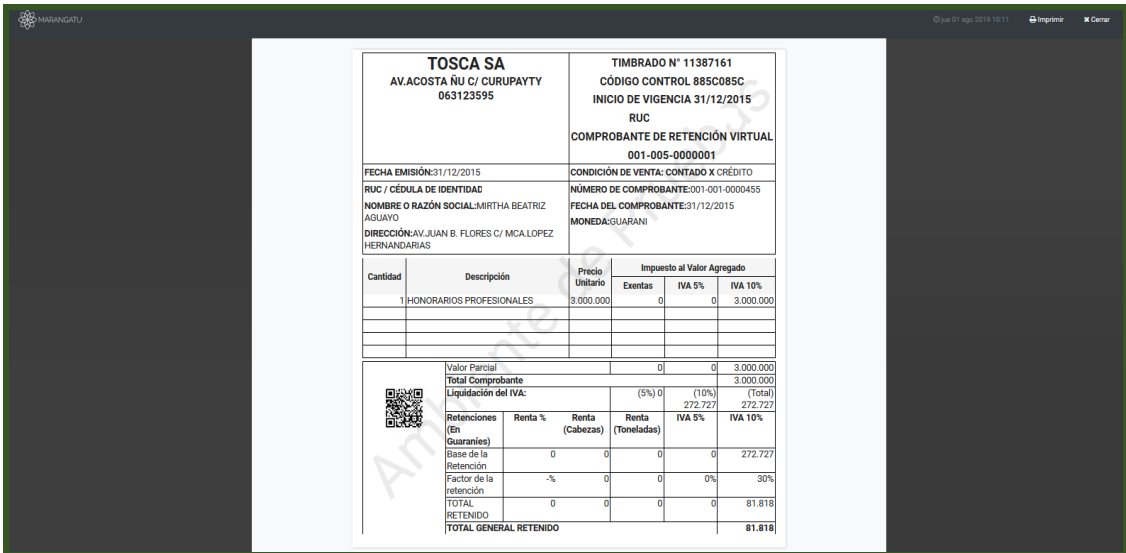

PASO 5 - Para obtener información adicional de los comprobantes consultados se podrá  $\bullet$ generar el reporte en formato Excel presionando el enlace Excel.

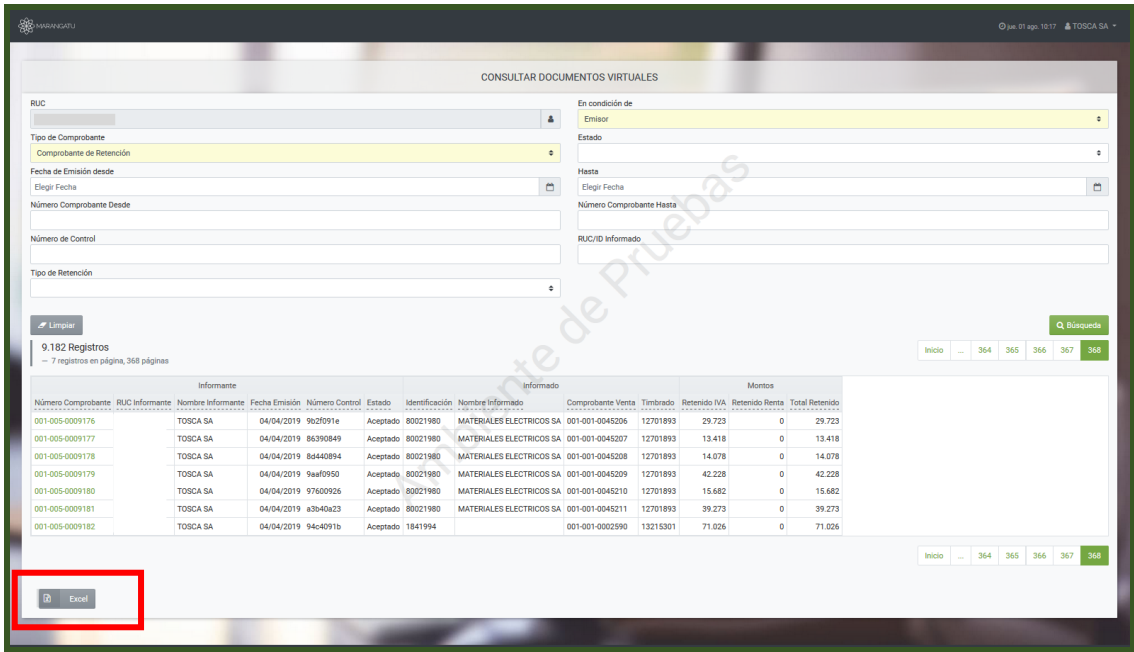

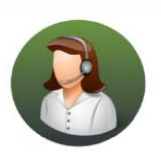

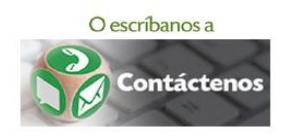

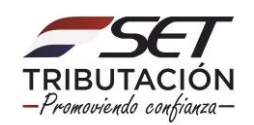

#### **ANEXO**

Correspondencia de campos en los formularios de liquidación según conceptos seleccionados.

#### **Concepto IVA**

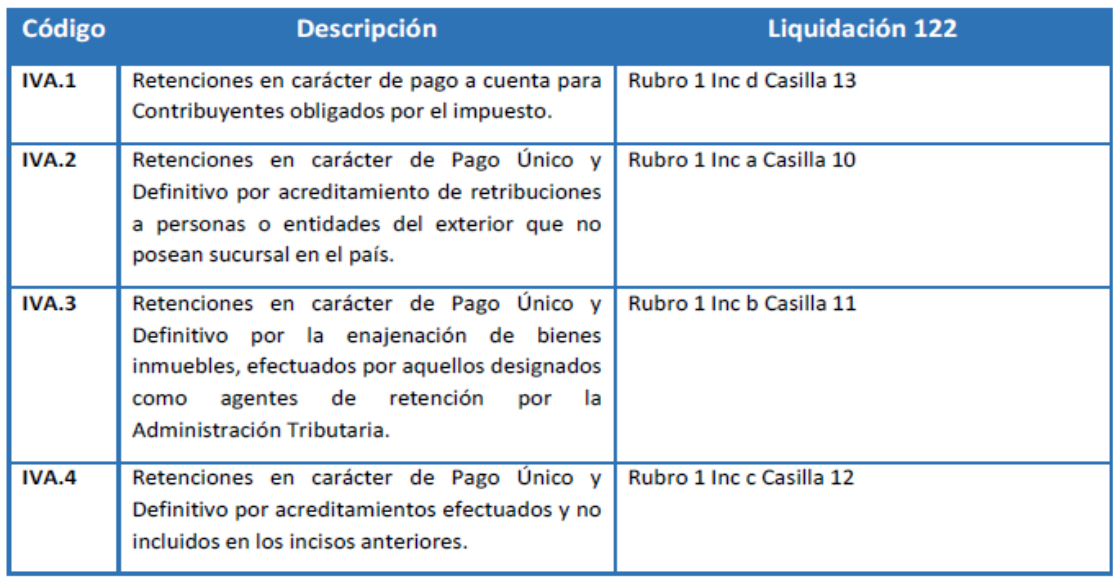

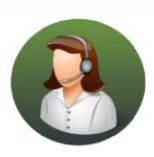

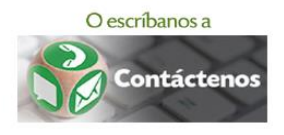

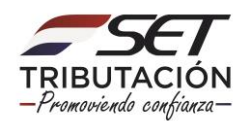

#### **Concepto Renta**

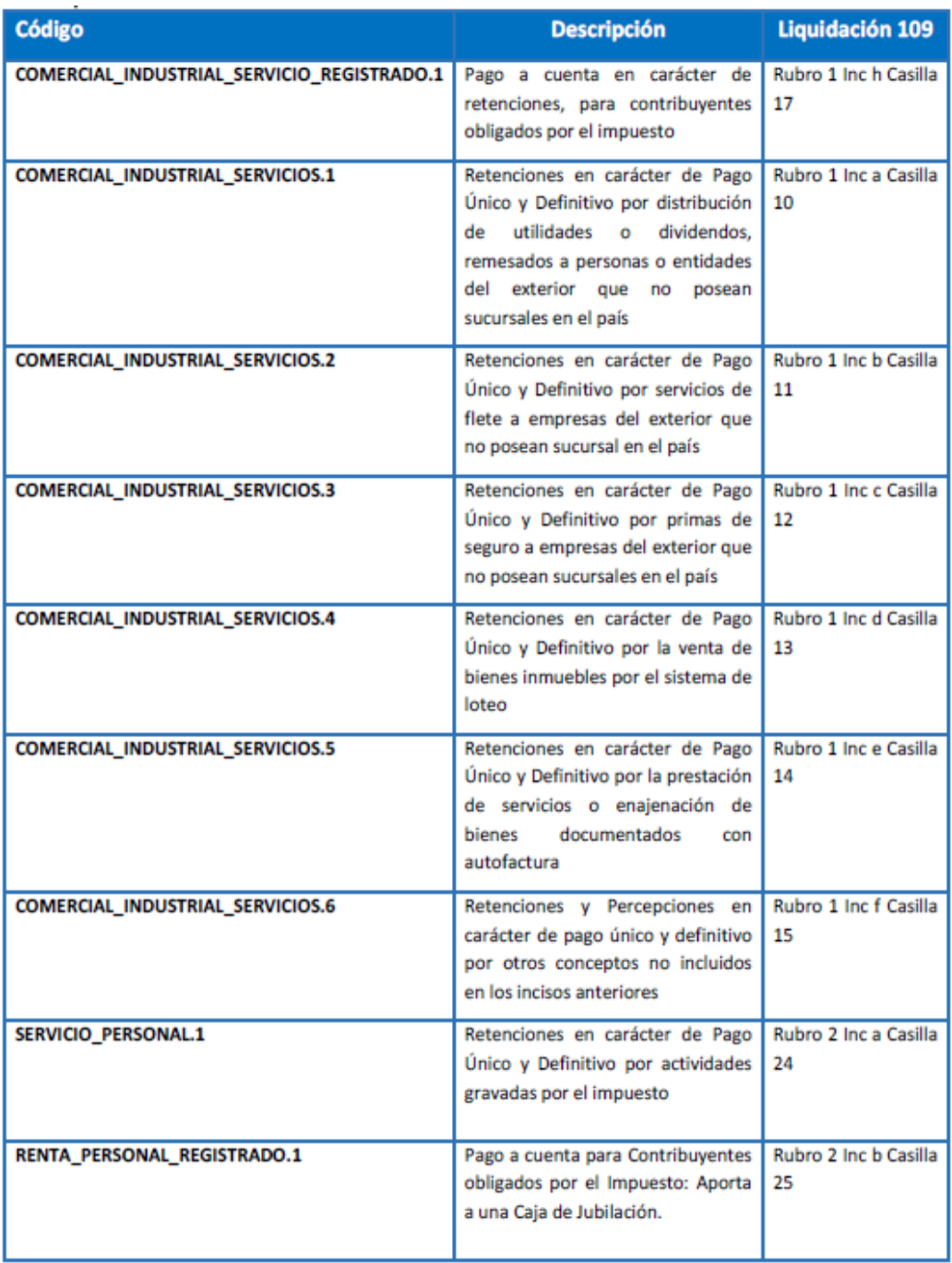

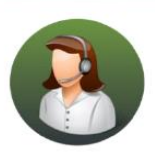

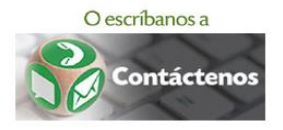

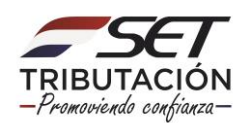

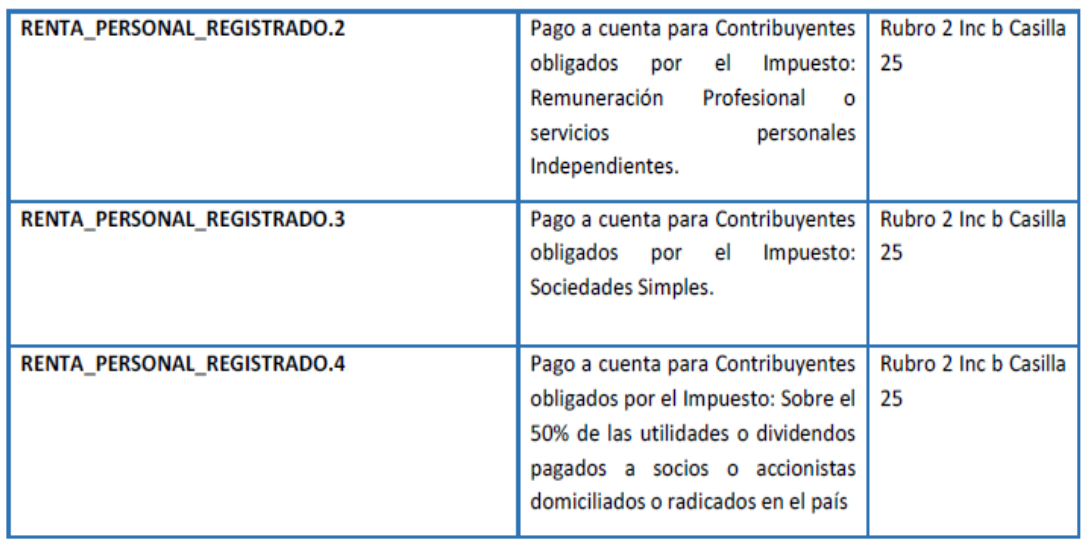

#### **Importante**

Se recuerda que los comprobantes virtuales pueden ser consultados tanto en calidad de emisor como de receptor.

Los contribuyentes que sean sujetos de retención del IVA y a fin de que las retenciones percibidas sean reconocidas en la casilla 52 del Formulario 120 V3, las mismas deben haber sido emitidas por los agentes retentores bajo el código IVA.1 "Retenciones en carácter de pago a cuenta para contribuyentes obligados por el impuesto".

Dirección de Asistencia al Contribuyente y de Créditos Fiscales 08/2019

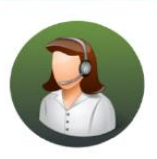

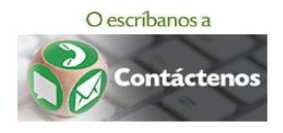

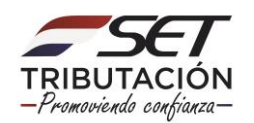